## 迷惑メール情報提供用プラグイン

# インストール手順説明書 (Outlook・Windows 10版) 【 2010/2013/2016共通】

### ※動作環境に関してのご注意

POP以外(IMAP/HTTP等)の受信サーバーには対応しておりません (IMAP/HTTP等のアカウント利用環境で本プラグイン機能を使用することは できません)。

### ※インストール実行時の権限に関して

インストールは管理者として実行する必要があります(管理者権限アカ ウントのパスワードの入力が必要です)。

### 《 目 次 》

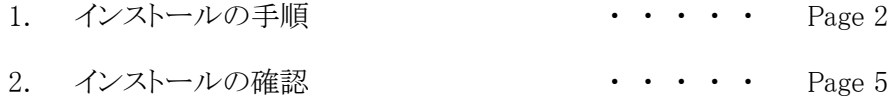

### 1. インストールの手順

- Step.1 Outlookが起動中の場合は、Outlookを終了します。
- Step.2 ダウンロードしたインストーラーファイルをダブルクリックして インストーラーを起動します。(ファイル名はダウンロードサイトをご確認下さい。)

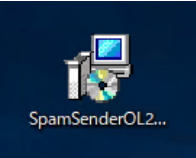

Step.3 セキュリティの警告が表示された場合は、「詳細情報」を選択後、 「実行」ボタンをクリックします。

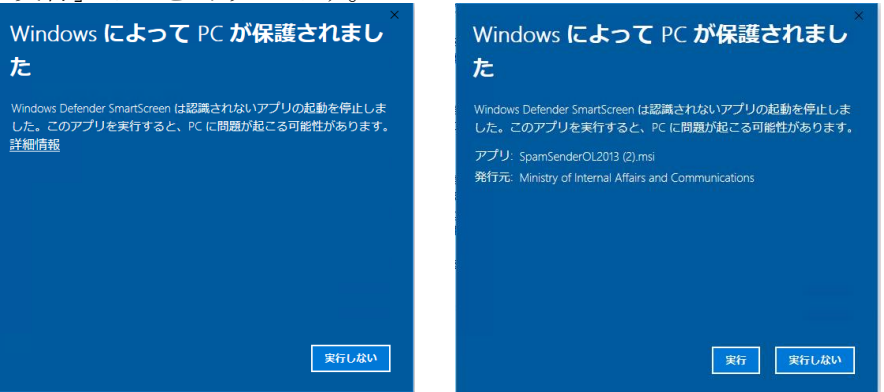

Step.4 「SpamSenderOL セットアップウィザードへようこそ」画面が表示されたら「次へ」 ボタンをクリックします。

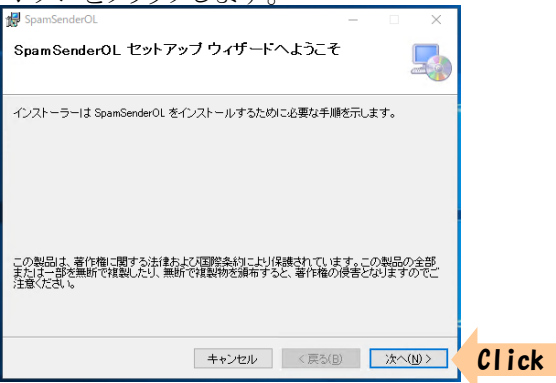

Step.5 「インストール フォルダーの選択」画面が表示されます。 インストール先フォルダ を既定値(C:\Progrm Files\MIC\SpamSenderOL\)から変更する場合は入力し(下

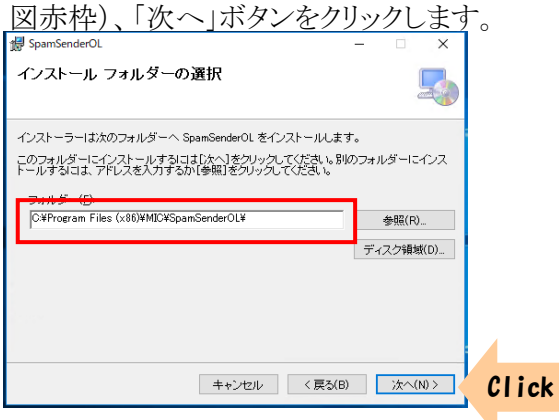

Step.6 <u>「インストールの確認」画面が表示さ</u>れたら「次へ」ボタンをクリックします。

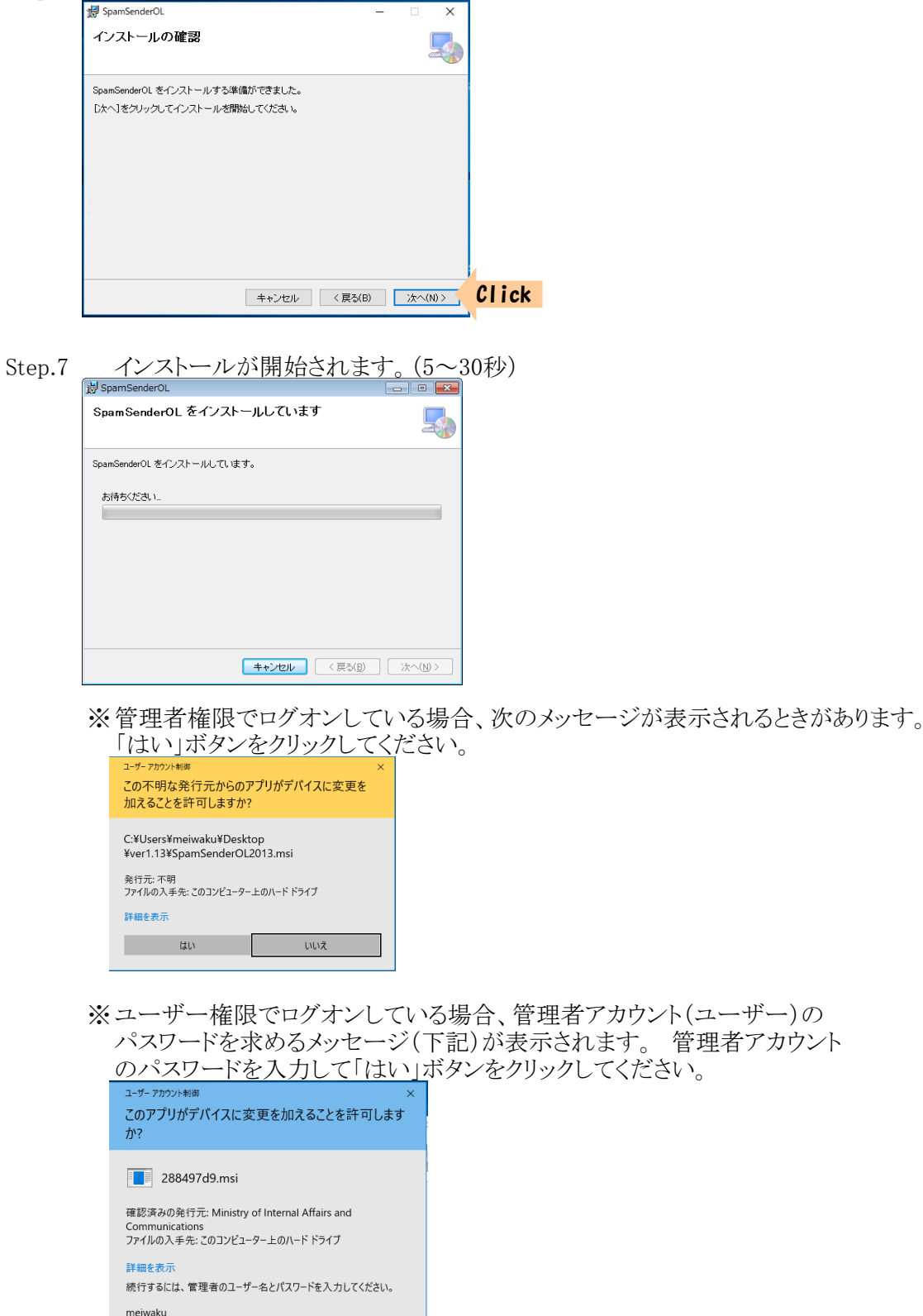

パスワード OF2013-32¥meiwaku

はいしん はい しんじょう いいえいしょう

Step.8 「迷惑メール情報提供プラグイン使用許諾」画面が表示されます。 契約内容を よくお読みになった後、使用許諾契約に同意する場合、「同意する」ボタンをクリック してください。 契約に同意できない場合は「同意しない」ボタンをクリックしてください ント、・・こと、。 スゕハーロット ヒビォバ 物 ロバ 「円 思しない」(小グンをクリツクしてく<br>その場合インストールはキャンセルされ、プラグインはインストールされません。<br>|\*\*\*||####ガル####

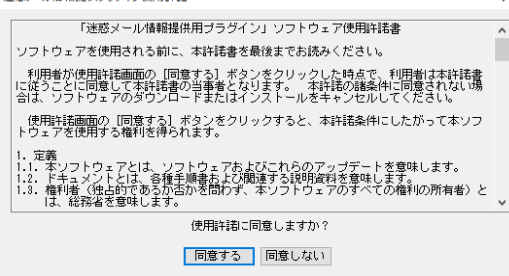

Step.9 「インストールが完了しました」画面が表示されたら、「閉じる」ボタンをクリック

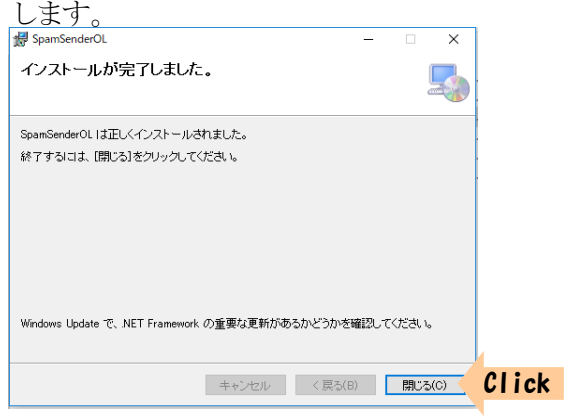

### 2. インストールの確認

1) Outlook2010の場合

インストールが正常に行われたことを確認する為に、Outlookを起動します。 ご利用 環境(マクロのセキュリティ設定のレベル)によっては次のメッセージが表示される場合が あります。 (必要であれば署名の詳細を表示、確認し)「アプリケーションアドインを有効 にする」ボタンをクリックしてください。

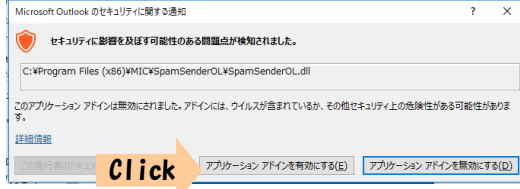

※「アプリケーションアドインを無効にする」ボタンをクリックすると、本プラグイン 機能は利用できなくなります。

「アドイン」タブに「情報提供」ボタンが配置されていればインストール成功です。 「情報提供」ボタンが配置されていない場合、インストールが失敗している可能性 があります。 インストール手順に従い再度インストールを行うか、ダウンロードサイト問 い合わせフォームよりお問い合わせください。

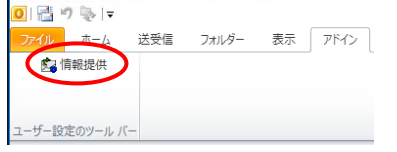

2) Outlook2013の場合

インストールが正常に行われたことを確認する為に、Outlookを起動します。 ご利用 環境(マクロのセキュリティ設定のレベル)によっては次のメッセージが表示される場合が あります。 (必要であれば署名の詳細を表示、確認し)「アプリケーションアドインを有効 にする」ボタンをクリックしてください。

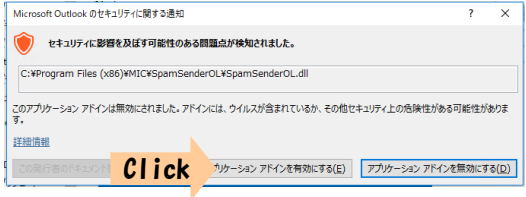

※「アプリケーションアドインを無効にする」ボタンをクリックすると、本プラグイン 機能は利用できなくなります。

「アドイン」タブに「情報提供」ボタンが配置されていればインストール成功です。 「情報提供」ボタンが配置されていない場合、インストールが失敗している可能性 があります。 インストール手順に従い再度インストールを行うか、ダウンロードサイト問 い合わせフォームよりお問い合わせください。

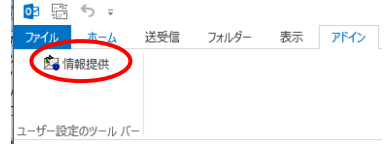

#### 3) Outlook2016の場合

インストールが正常に行われたことを確認する為に、Outlookを起動します。 ご利用 環境(マクロのセキュリティ設定のレベル)によっては次のメッセージが表示される場合が あります。 (必要であれば署名の詳細を表示、確認し)「アプリケーションアドインを有効 にする」ボタンをクリックしてください。

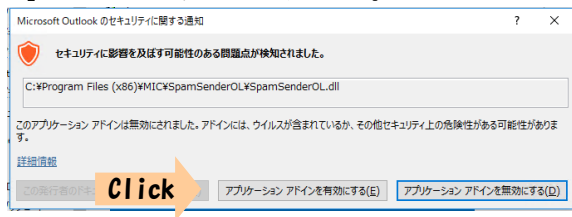

※「アプリケーションアドインを無効にする」ボタンをクリックすると、本プラグイン 機能は利用できなくなります。

「アドイン」タブに「情報提供」ボタンが配置されていればインストール成功です。 「情報提供」ボタンが配置されていない場合、インストールが失敗している可能性 があります。 インストール手順に従い再度インストールを行うか、ダウンロードサイト問 い合わせフォームよりお問い合わせください。

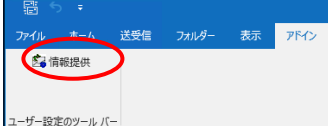